#### **Come usare Google moduli**

**Google moduli** è un' app fornita da Google per la creazione di **sondaggi personalizzati o quiz** che può essere condivisa con più persone tramite **email** o con un **link ipertestuale** o addirittura essere inserita tramite il **tag iframe** all'interno di un sito Web. In questo tutorial vedremo come creare un sondaggio vuoto e creare un quiz personalizzato da condividere insieme a tutte le funzionalità che **Google moduli** offre.

#### **Creiamo un modulo vuoto**

Come prima cosa apriamo [Google moduli,](https://docs.google.com/forms/u/0/) ci comparirà una pagina con dei moduli già creati, in questo caso vogliamo crearne uno nostro personalizzato e quindi cliccheremo su **Vuoto**;

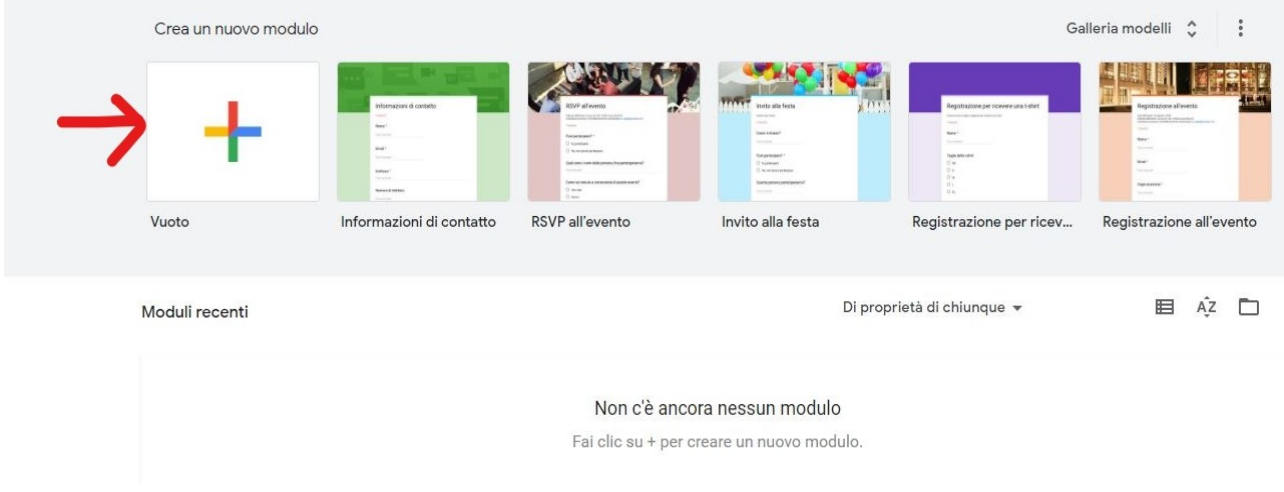

## **Titolo del sondaggio**

Bene ora si aprirà l'editor per la **creazione dei moduli**, quindi inseriamo il titolo del nostro sondaggio e una breve descrizione come qui sotto;

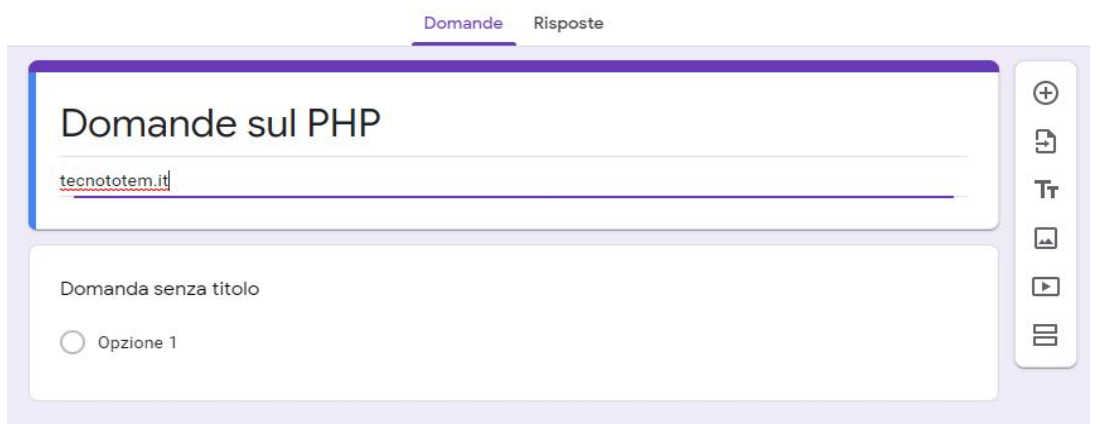

### **Creiamo le domande per il sondaggio**

Ora possiamo cominciare a creare le **domande per il sondaggio**, per farlo cliccheremo sopra **"Domanda senza titolo"** e andremo ad inserire i seguenti campi:

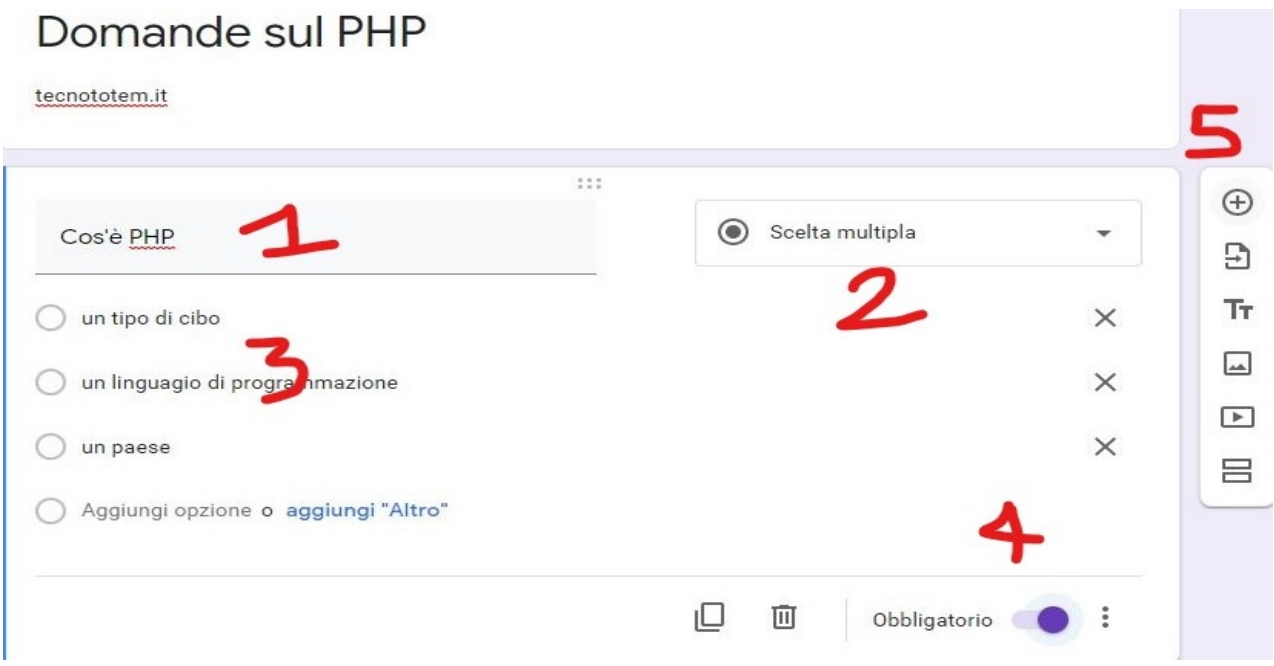

- 1. Qui andrà inserita **la domanda**
- 2. Qui invece potremo scegliere il tipo di risposta, tra cui **scelta multipla, risposta breve, griglia...**
- 3. Qui andremo a scegliere le risposte disponibili per la scelta multipla, inserendole all'interno di **Aggiungi opzione**
- 4. Qui spunteremo se la domanda è obbligatoria da rispondere oppure no
- 5. Cliccando sopra il (+) potremo **aggiungere altre domande**

### **Risposta breve**

Ora cliccheremo sul tasto (+) e andremo ad inserire un' altra domanda, nella quale vogliamo che sia data una **risposta breve**, per farlo apriamo la tendina e andiamo a scegliere **risposta breve**.

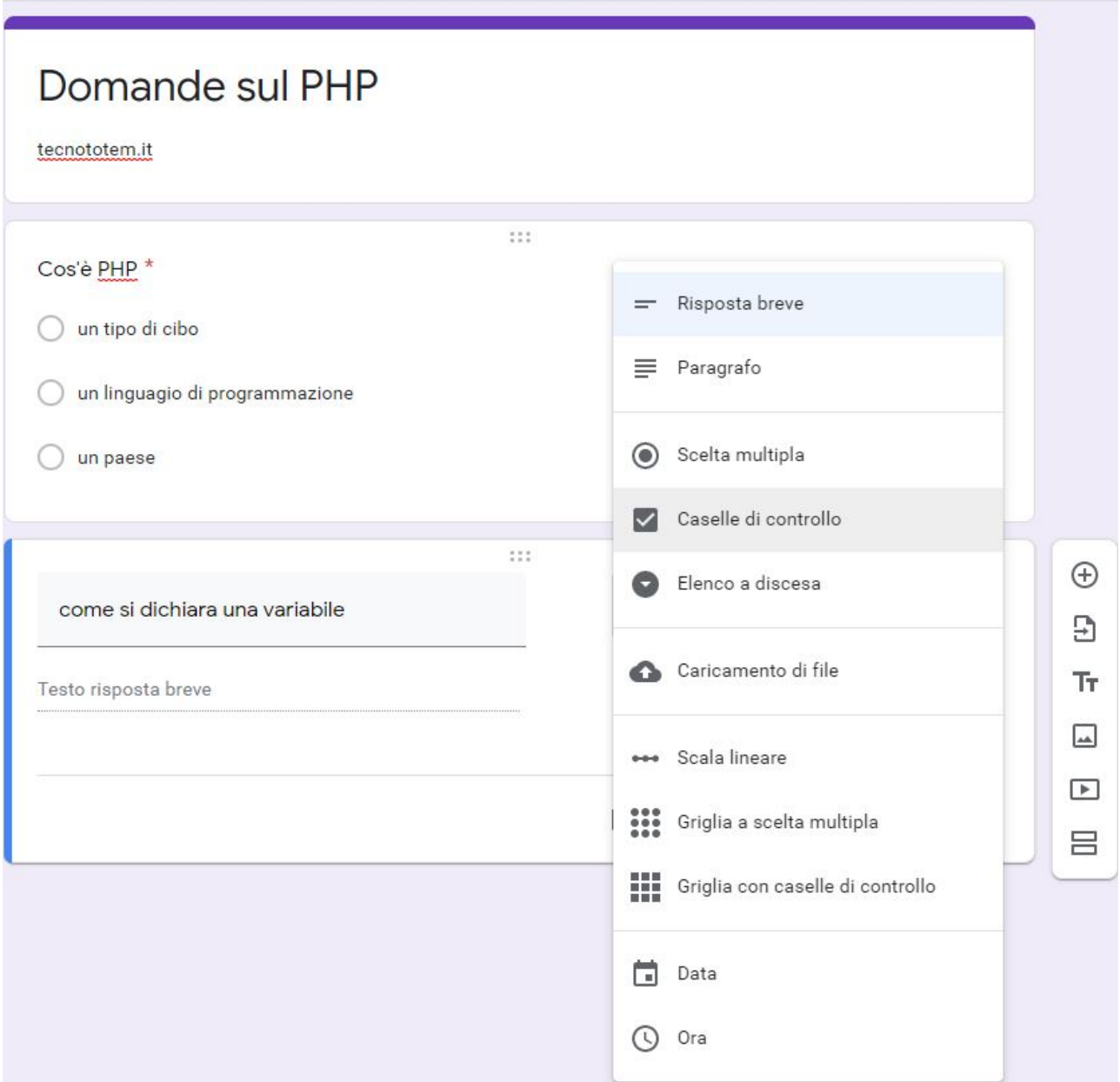

### **Risposta con data**

Infine andremo ad aggiungere un altro campo; noterete che se nella domanda aggiungete la parola **"quando"**, automaticamente Google moduli imposterà la risposta come un tipo **"Data"**.

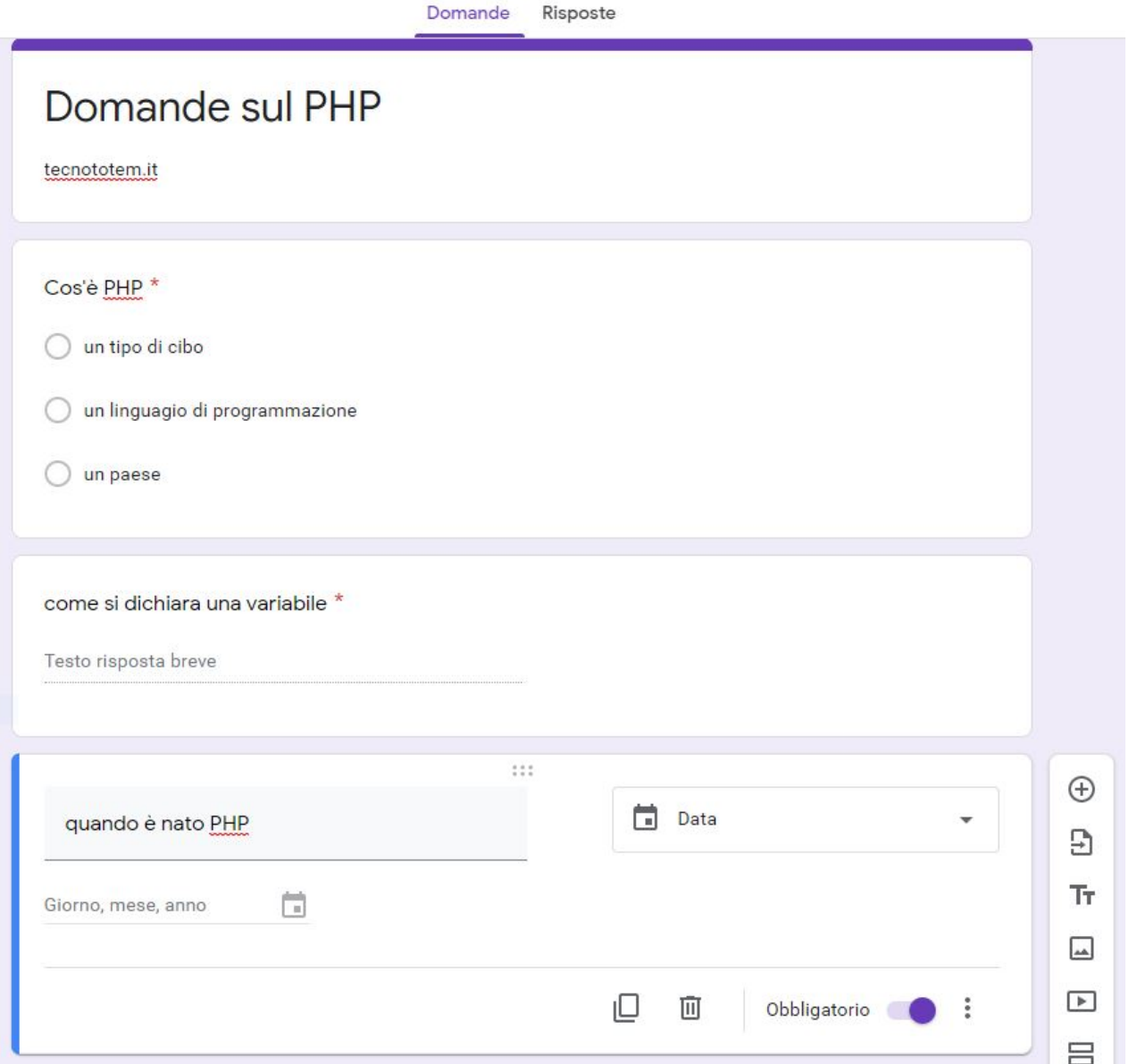

Ora che abbiamo completato il nostro sondaggio abbiamo la possibilità di vederne un' **anteprima**: per farlo basterà cliccare sull'occhio in alto a destra vicino al tasto invia.

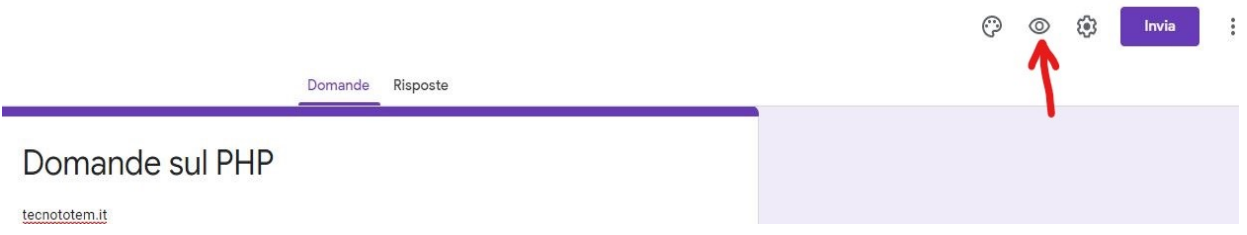

Invece cliccando sulle **impostazioni**, vicino al tasto dell'anteprima avremo la possibilità di impostare alcune cose prima di completare il sondaggio finale;

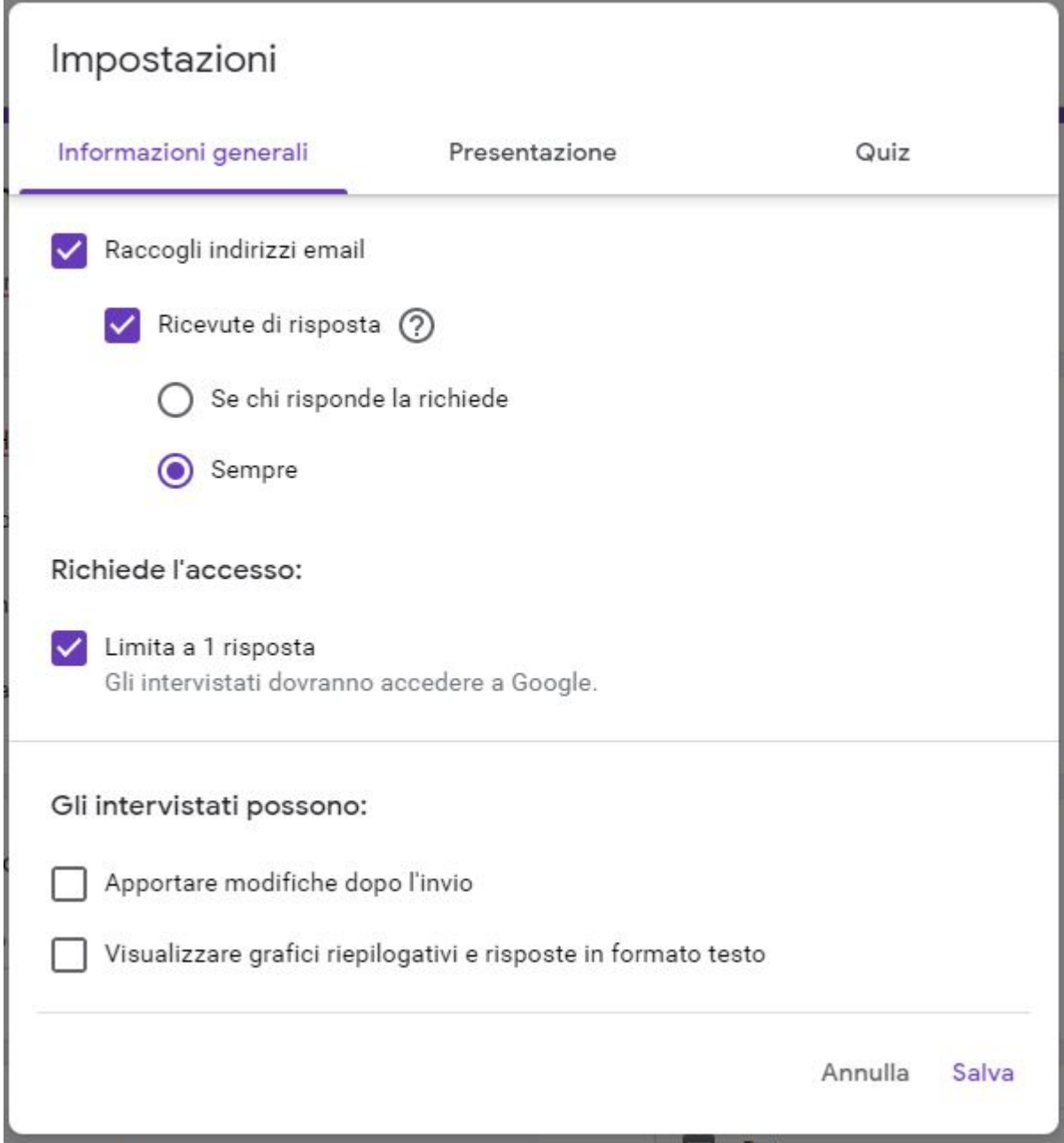

se decidiamo di **spuntare** la casella **Raccogli indirizzi email** potremo inserire dei voti al sondaggio, se spuntiamo **Ricevute di risposta** le persone che compileranno il modulo riceveranno per email una **copia delle loro risposte**, se limitiamo ad una risposta, la persona che dovrà rispondere avrà bisogno di accedere con il suo [account Google,](https://www.tecnototem.it/articoli/come-creare-un-account-gmail.php) questo è utile se vogliamo trasformare il nostro sondaggio in un **quiz** singolare.

## **Trasformiamo il sondaggio in un quiz con voto finale**

Se vogliamo inserire un punteggio al nostro modulo, possiamo andare nella scheda **quiz** e spuntare **"Trasforma in un quiz",**

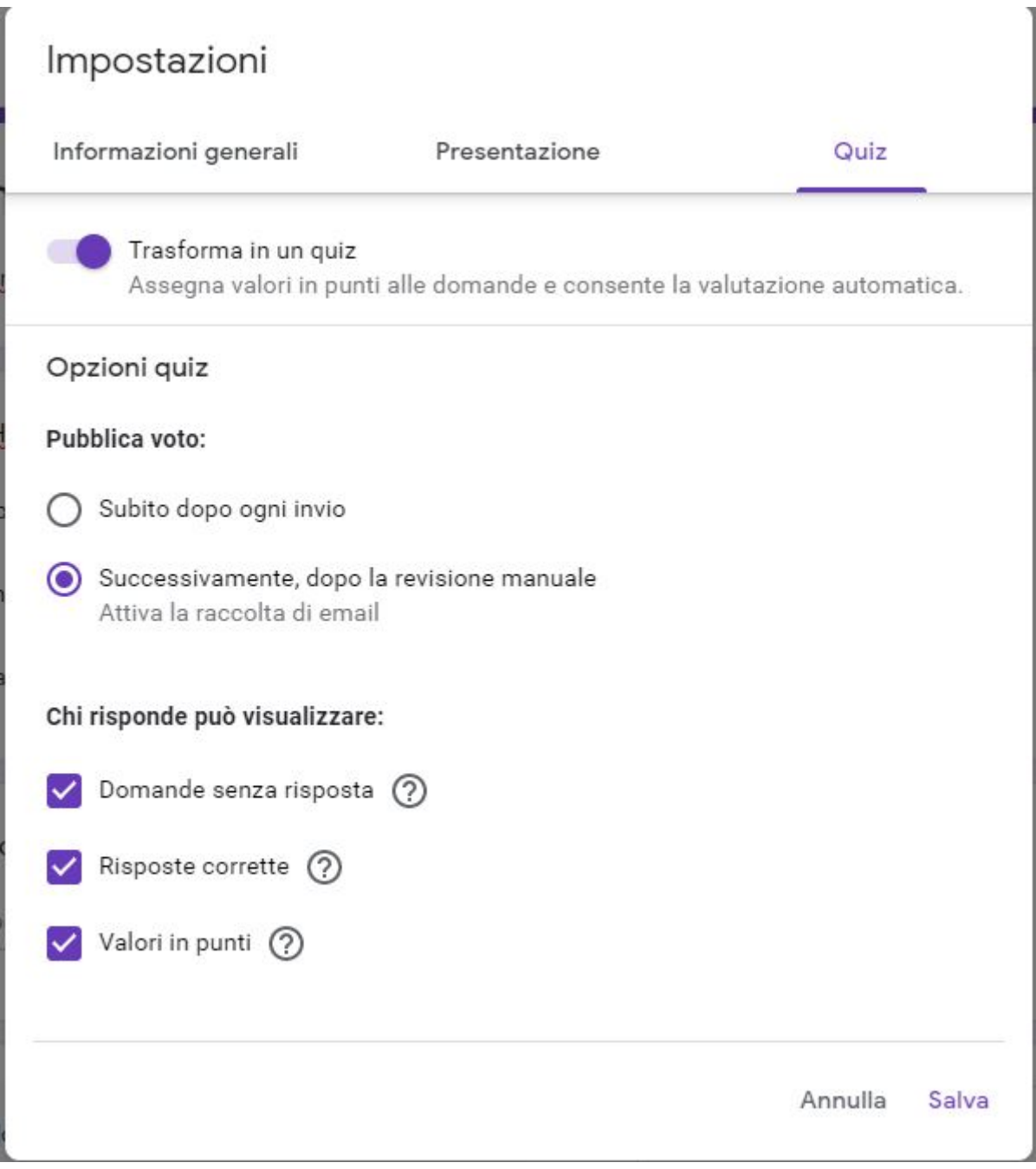

Andremo a spuntare sotto **Pubblica voto** la casella **"Successivamente, dopo la revisione manuale"**, in questo modo gli invitati potranno visualizzare il punteggio solo dopo che sarà stato corretto da noi. Per il resto lasciate così com'è, alla fine cliccate su **salva**.

### **Inviamo il sondaggio**

Infine ora che abbiamo completato il sondaggio è arrivata l'ora di inviare il tutto; per farlo basterà cliccare sul pulsante viola con scritto **invio** in alto a destra. Esistono tre modalità per **condividere il modulo:**

# **Inviare il sondaggio per email**

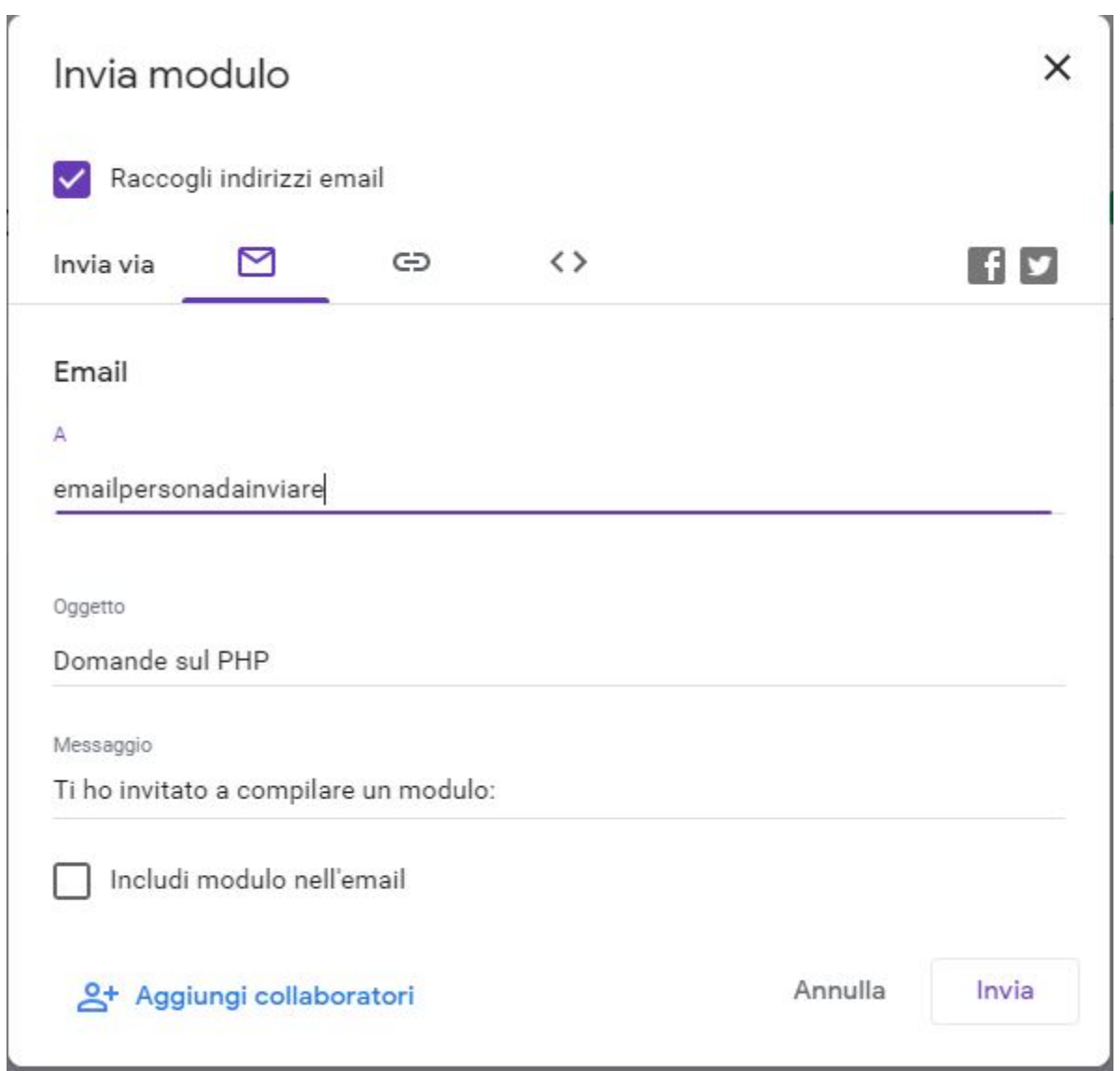

Il primo è **inviare il sondaggio tramite email**, clicchiamo sulla prima icona e inseriamo l'email sul campo specifico; se vogliamo inviarlo a **più mail diverse** ci basterà aggiungere una virgola subito dopo il contatto.

**Inviare il sondaggio con un link ipertestuale**

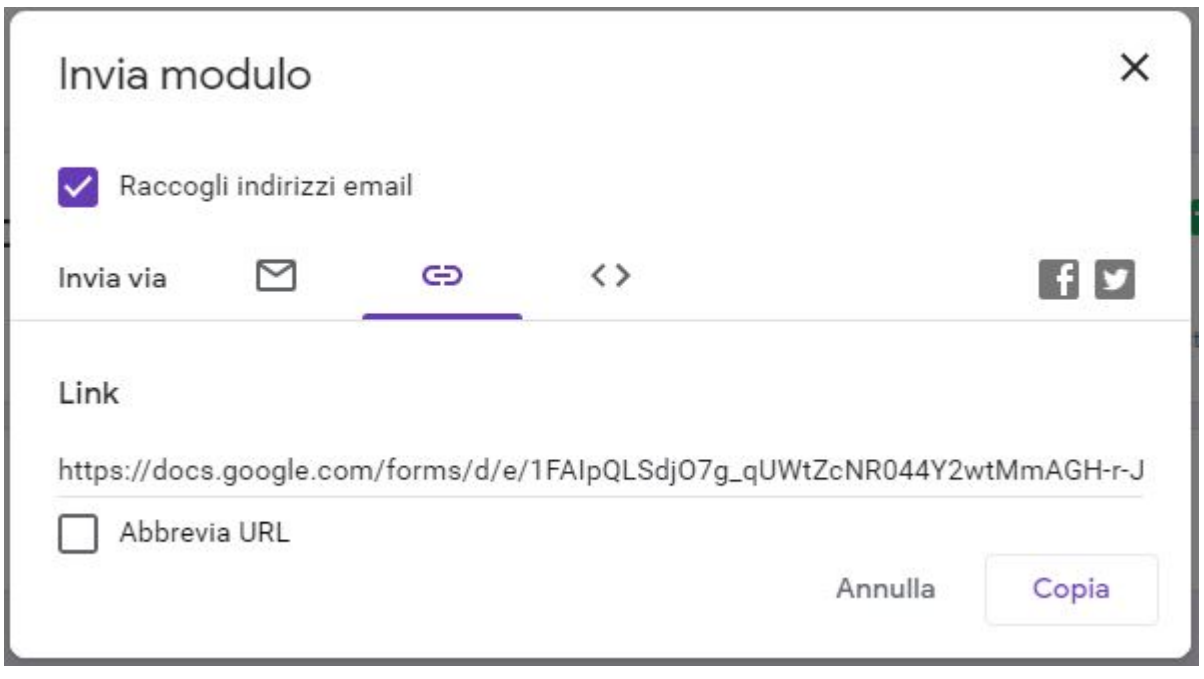

Il secondo metodo è **via link ipertestuale**, clicchiamo sulla seconda icona e premiamo sul tasto **copia**, in questo modo possiamo incollare il link dove vogliamo e chiunque ci cliccherà sopra potrà accedere al questionario.

**Iframe (**Si tratta infatti di un [frame](https://it.wikipedia.org/wiki/Elemento_HTML%23Frame) ancorato sulla pagina)

Il terzo metodo è semplicemente un codice HTML che è possibile incollare sul proprio **sito web** come parte della pagina, utile se si ha un sito e si vuole creare un sondaggio su un determinato argomento.